# **Color Control GX manual**

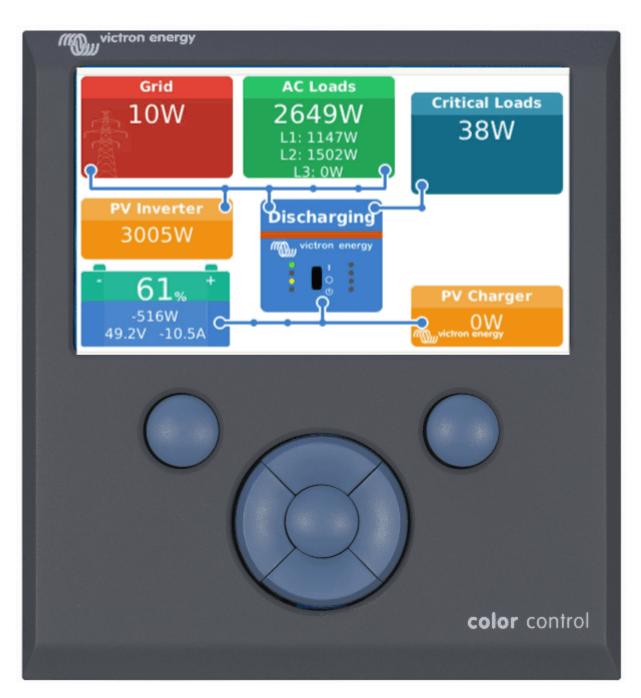

The Color Control GX (CCGX) sits at the heart of your energy installation. All the other systemcomponents - such as inverter/chargers, solar chargers, and batteries - are connected to it. The CCGX ensures that they all work in harmony.

Monitoring can be done either with the CCGX in front of you - or from anywhere in the world using an internet connection and the VRM Website

The CCGX also provides Remote firmware updates and even allows the settings to be Changed Remotely.

The Color Control GX is part of the GX product family. GX products are Victron's state-of-the-art monitoring solution that run our VENUS operating system.

All the information in this manual refers to the latest software. Your device will update itself to the latest version automatically. Check our blog posts to see that your device has the latest firmware:https://www.victronenergy.com/blog/category/firmware-software/

## 1. Installation

## **1.1 Overview of connections**

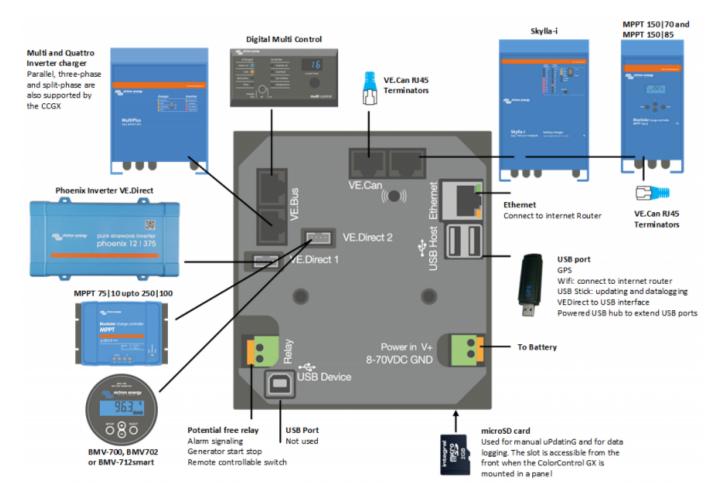

## **1.2 Snap-on ferrite beads for class B EMI compliance**

In order to reduce Electromagnetic emissions in compliance with class B EMI you should place the provided snap-on ferrite beads around every connection cable as close as possible to the Color Control.

#### HQ1700 and later

For serial numbers HQ1700 and later, mount a single snap-on ferrite bead (supplied with the unit)

#### around the power lea

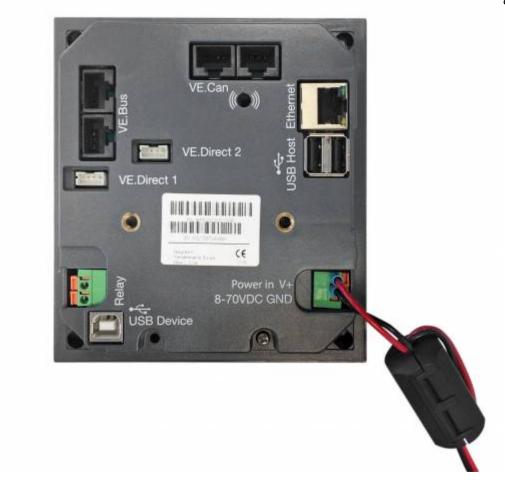

### HQ1654 and earlier

For serial numbers HQ1654 and earlier, mount the snap-on ferrite beads as below:

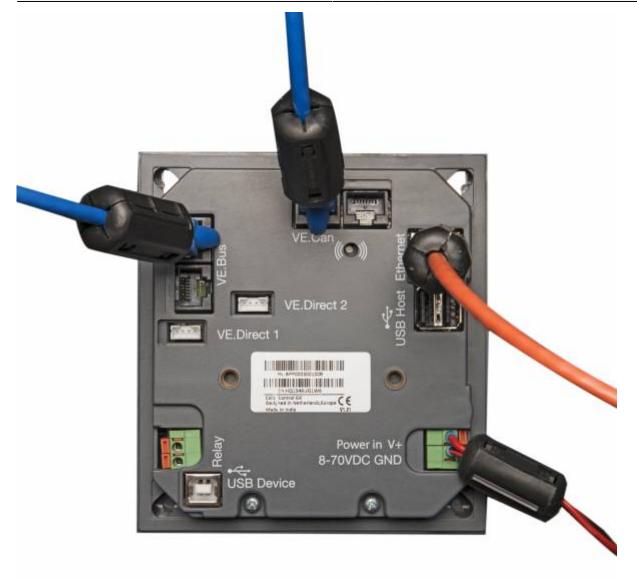

### 1.3 Power

Power the device using the *Power in V*+ connector. It accepts 8 to 70 V DC. The device will not power itself from any of the network connections. Be sure to use a 1A slow blow fuse.

#### Powering in systems with VE.Bus BMS

When the CCGX is used in an installation with a VE.Bus BMS, connect the *Power in V*+ on the CCGX to the terminal labelled '*Load disconnect*' on the VE.Bus BMS. Connect both negative leads to the negative stub of a common Battery.

# A Cautionary word about Powering from the AC-out terminal of a VE.Bus Inverter, Multi or Quattro:

If you power the CCGX from an AC adaptor connected to the AC-out port of any VE.Bus product (Inverter, Multi or Quattro), then a deadlock will occur after the VE.Bus products are powered-down

for any reason (after any operational fault or during a black start). The VE.Bus devices will not boot-up until the CCGX has power ...but the CCGX will not boot-up until *it* has power. This deadlock can be rectified by briefly unplugging the CCGX VE.Bus cable at which point you will observe the VE.Bus products will immediately begin to boot-up.

5/34

Or a modification can be done to the RJ45 cabling. See FAQ Q21 for more information about this.

#### Isolation

Because the CCGX is connected to many different products, please ensure that proper care is taken with isolation to prevent ground loops. In 99% of installations this will not be a problem.

- The VE.Bus ports are isolated
- The VE.Direct ports are isolated
- The VE.Can ports are isolated
- The USB ports are not isolated. Connecting a Wi-Fi Dongle or GPS Dongle will not create a problem as it is not connected to another power supply. Even though there will be ground loop when you mount a separately-powered USB hub, during extensive testing we have not found that it caused any issues.
- The Ethernet port is isolated, except for the shield: use unshielded UTP cables for the Ethernet network

#### Extending USB ports by use of a self-powered USB hub

Although the number of USB ports can be extended by using a hub, there is a limit to the amount of power that the *onboard USB port* can provide. When extending the number of USB ports, we recommend you always use *powered* USB hubs. And to minimize the chance of issues, be sure to use good-quality USB hubs. As Victron also offers a VE.Direct to USB adapter, you can use this arrangement to increase the number of VE.Direct devices you can connect to your system, please see this document for the limit of how many devices can be attached to various different Venus-Devices.

## **1.4 Connecting Victron products**

#### 1.4.1 Multis/Quattros/Inverters (VE.Bus products)

In order to keep this document short we are going to refer to all Multis, Quattros and Inverters as *VE.Bus* products.

The earliest version of the VE.Bus devices which can be connected to the CCGX is 19xx111 or 20xx111, which were released in 2007. VE.Bus firmware 26xxxxx and 27xxxxx are also supported ...but 18xxxxx is not.

Note that it is not possible to use the Remote On/Off (header on the VE.Bus control PCB) in combination with a CCGX. There should be wire between the left and middle terminal, as it is when shipped from the factory. In case a wired switch that disables the system is required, use the Safety Switch Assistant.

#### Single VE.Bus products

To connect a single VE.Bus product, connect it to one of the VE.Bus sockets on the back of the CCGX. Both sockets are identical, use either one. Use a standard RJ45 UTP cable, see our pricelist.

#### Parallel, split- and three-phase VE.Bus systems

To connect multiple VE.Bus products, configured as a parallel, split-phase or three phase VE.Bus system, connect either the first or the last VE.Bus product in the chain to either one of the VE.Bus sockets on the back of the CCGX. Use a standard RJ45 UTP cable, see our pricelist.

Systems consisting of five or more VE.Bus products, connected to a CCGX with serial number HQ1628 or earlier require the 'CCGX dongle for large VE.Bus systems (Product Number: BPP900300100).

#### VE.Bus systems with Lithium batteries and a VE.Bus BMS

- Connect the CCGX to the socket labelled 'MultiPlus/Quattro', or to one of the Multis/Quattros in the system. Do not connect it to the *Remote panel* socket on the VE.Bus BMS.
- Note that it will not be possible to control the On/Off/Charger Only switch, nor to change the input current limit with the CCGX: these options are automatically disabled in the CCGX menu when a VE.Bus BMS is used. The only way to control a Multi or Quattro when used with a VE.Bus BMS is to add a Digital Multi Control to the system.
- Combining MultiPlus/Quattro with a VE.Bus BMS and a Digital Multi Control is possible. Simply connect the Digital Multi Control to the RJ-45 socket on the VE.Bus BMS labelled *Remote panel*.
- To allow auto-power-down in the CCGX in case of a low battery, make sure the CCGX is powered via the VE.Bus BMS: connect *Power in V*+ on the CCGX to *Load disconnect* on the VE.Bus BMS. And connect both negative leads to the negative stub of a common Battery.

#### Combining the CCGX with a Digital Multi Control

It is possible to connect both a CCGX and a Digital Multi control to a VE.Bus system. The ability to switch the product On, Off or set it to Charger Only via the CCGX will be disabled. The same applies to the input current limit: when there is a Digital Multi Control in the system, the input current limit which is set at that control panel will be the master-setting, and changing it on the CCGX will not be possible.

#### Connecting multiple VE.Bus systems to a single CCGX

Only one VE.Bus system can be connected to the VE.Bus ports on the back of the CCGX. The professional way to to monitor more systems is to add a second CCGX.

If you do require to connect more than one system to the same CCGX, use an MK3-USB. Functionality will be limited:

- Only the system connected to the built-in VE.Bus ports is used to generate the data on the Overview pages.
- All connected systems will be visible on the Device-list
- All connected systems will be taken into account for Energy consumption and distribution calculations (kWh graphs on VRM)
- Only the system connected to the built-in VE.Bus ports is used for the Generator start/stop logic
- The CCGX will not send proper data to VRM any more. The Venus GX does send information of both systems to VRM: its therefor better to use a Venus GX for systems like this.
- In case of an ESS system, only the system connected to the built-in VE.Bus ports is used in the ESS mechanisms. The other one is displayed in the device list only.

Alternatively the VE.Bus to VE.Can interface (ASS030520105) can be used. Add one for each additional system. Note that we advise against it; this interface is a deprecated product. Make sure that the VE.Can network is terminated and powered. For powering the VE.Can network, see Q17 in our data communication whitepaper.

#### 1.4.2 Battery Monitor BMV-700 series; and MPPTs with a VE.Direct port

Either one or two compatible products can be connected directly on the back of the CCGX using a standard VE.Direct cable. There are two types of VE.Direct cable available:

- 1. Straight VE.Direct cables, ASS030530xxx
- 2. VE.Direct cables with an angled connector on one end. These are designed to minimize the required depth behind a panel, ASS030531xxx

VE.Direct cables have a maximum length of 10 metres. It is not possible to extend them. If longer lengths are required, use the VE.Direct to VE.Can interface. Note that this only works for BMV700 and BMV702. Not for the BMV712, MPPT solar chargers and Inverters with a VE.Direct port. See next paragraph for more information on that VE.Can interface.

#### Connecting more than two devices to your CCGX using VE.Direct

First of all, note that the maximum of VE.Direct devices that can be connected is 5 for the CCGX. How they are connected, so direct, via USB or via CAN, does not change the maximum. See here for the Venus GX, Octo GX, and other limits.

- Option 1: Use the VE.Direct to USB interface. The CCGX has two USB ports. Use a USB-hub when more than two USB ports are required.
- Option 2: The BMV700 and BMV702 can also be connected using the VE.Direct to VE.Can interface. Note that the BMV712, MPPTs and VEDirect Inverters cannot be connected using this canbus interface as it does not translate the data into canbus messages. When using the VE.Direct to VE.Can interface, make sure that the VE.Can network is terminated, and also powered. For powering the VE.Can network, see Q17 in our data communication whitepaper.

#### Notes about older VE.Direct MPPTs

- The MPPTs need to run firmware version v1.09 or later. See the Victron Professional website https://professional.victronenergy.com/ to obtain files and for update instructions.
- An MPPT 70/15 needs to be from year/week 1308 or later. Earlier 70/15s are not compatible with the CCGX, and unfortunately upgrading the MPPT firmware will not help. To find the year/week number of your model, look for the serial number which is printed on a label on its back. For example number HQ**1309**DER4F means 2013, week 09.

#### 1.4.3 Skylla-i, Lynx Shunt VE.Can, Lynx Ion + Shunt and MPPTs with a VE.Can port

To connect a product with a VE.Can port, use a standard RJ45 UTP cable. (Available with straight and elbow connectors)

Don't forget to terminate the VE.Can network at both ends using a VE.Can terminator. A bag with two terminators is supplied with each VE.Can product. They are also available separately.

#### Other notes:

- 1. In order to work with the CCGX an MPPT 150/70 needs run firmware v2.00 or newer.
- 2. You can combine a Skylla-i control panel with a CCGX.
- 3. You can combine a lon Control panel with a CCGX.
- 4. The Skylla-i, Lynx Shunt VE.Can, Lynx Ion + Shunt and the MPPTs with a VE.Can port all power the VE.Can network ...so it won't be necessary to power the VE.Can network separately in these circumstances. All the protocol converters for example the VE.Bus to VE.Can interface; and the BMV to VE.Can interface, do not power the VE.Can network.

#### 1.4.4 BMV-600 series

Connect the BMV-600 using the VE.Direct to BMV-60xS cable supplied. (ASS0305322xx)

#### 1.4.5 DC Link box

Connect the DC Link box, using the RJ-12 cable supplied. Then connect the BMV-700 to the CCGX - see **1.2.2** above for instructions.

#### **1.2.6 VE.Can Resistive Tank Sender Adapter**

See its page and manual on our website for details about the Adapter.

To connect a product with a VE.Can port, use a standard RJ45 UTP cable.

Don't forget to terminate the VE.Can network on both ends using a VE.Can terminator. A bag with two terminators is supplied with each VE.Can product. They are also available separately (ASS030700000). (Available with straight or elbow connectors.)

Make sure that the canbus is powered, see the Power chapter in the Tank Sender Adapter manual for details.

#### **1.4.7 NMEA Tank senders from other manufacturers**

A tank sender must meet the following requirements to be visible on the CCGX:

- Transmit the NMEA2000 Fluid Level PGN, 127505
- The NMEA2000 device class needs to be 'General', 80
- The NMEA2000 function needs to be 'Transducer', 190

Since v2.17 the following functions are accepted as well:

- The NMEA2000 device class 'General', 80 and function 'Sensor', 170
- The NMEA2000 device class 'Sensors', 75 and function 'Fluid Level', 150

A single function reporting multiple Fluid Levels is currently not supported.

For some tank senders it is also possible to configure the capacity and the fluid type from the CCGX for example the Maretron TLA100. This facility may be available with other senders made by other manufacturers - it's well-worth trying.

To connect an NMEA2000 network to the VE.Can port on the CCGX, use a VE.Can to NMEA2000 cable.

Alternatively, instead of a VE.Can to NMEA200, you can use a 3802 cable from Oceanic Systems: https://osukl.com/ve-can-adaptor/. The difference is that it lends itself well to connecting a single NMEA-2000 device into a VE.Can network. It's also able to power a lower voltage NMEA-2000 network directly from a 48V Victron system.

## 1.5 Connecting a PV Inverter

Measuring the output of a PV Inverter will provide the user with an overview of both actual power balance and the energy distribution. Note that these measurements are only used to display information. They are not needed, nor used, by the installation for its performance.

Besides monitoring, the GX device can also curtail some types and brands of PV Inverters, ie. reduce their output power. This is used, and required, for the ESS Zero feed-in feature.

#### **Direct connections**

| Туре      | Zero feed-in | Details                                   |
|-----------|--------------|-------------------------------------------|
| Fronius   | Yes          | LAN Connection, see GX - Fronius manual   |
| SMA       | No           | LAN Connection, see GX - SMA manual       |
| SolarEdge | No           | LAN Connection, see GX - SolarEdge manual |
| ABB       | Yes          | LAN Connection, see GX ABB manual         |

#### Using a meter

For PV Inverters that cannot be interfaced digitally, a meter can be used:

| Туре                   | Zero feed-<br>in | Details                                                                                                    |
|------------------------|------------------|----------------------------------------------------------------------------------------------------|
| AC Current Sensor      | No               | Connected to inverter/charger analog input. Lowest cost - least accurate. AC Current Sensor Manual                            |
| Energy Meter           | No               | wired to the CCGX, or connected wirelessly using our Zigbee to USB/RS485 interfaces. The best solution. See the energy-meters |
| Wireless AC<br>sensors | No               | See the Wireless AC Sensor manual                                                                                             |

## **1.6 Internet connectivity**

Connect the CCGX to the internet to get all the advantages of the VRM Portal. The CCGX sends data from all connected products to the VRM portal - from where you can monitor energy usage, view the current status of connected products, configure email alarms and download data in CSV and Excel formats.

9/34

To monitor this data from your smartphone or tablet download the iOS or Android VRM App.

In addition to remote monitoring, an active internet connection allows the CCGX to regularly check for a new firmware versions - which will be automatically downloaded and installed.

There are several ways to connect a CCGX to the internet:

- Run a network cable between a router and the CCGX Ethernet LAN port
- Connect to a router wirelessly using a USB Wi-Fi dongle plugged into the CCGX
- Via the mobile (cellular) network, using a 3G or 4G router
- GX GSM a cellular USB modem
- USB Tethering on a mobile phone

The chapters below describe these options in detail.

#### **1.6.1 Ethernet LAN port**

When you connect an ethernet cable between a router and CCGX, the Settings>Ethernet page of your CCGX will confirm connection.

| <                 | Ethernet | ₽ 🛆 23:39         |
|-------------------|----------|-------------------|
| State             |          | Connected         |
| MAC address       |          | 90:59:AF:6A:16:EB |
| IP configuration  |          | Automatic         |
| IP address        |          | 192.168.003.167   |
| Netmask           |          | 255.255.255.000   |
| Gateway           |          | 192.168.003.001   |
| <u>ااا </u> Pages | ~        | <b>≡</b> Menu     |

#### 1.6.2 Wi-Fi USB dongle

Using a Wi-Fi dongle it is possible to connect to WEP, WPA and WPA2 secured networks. There are four supported USB Wi-Fi dongles. Two of them are also available from stock at Victron Energy:

- Partno. BPP900100200 CCGX WiFi module simple (Nano USB), small, low cost.
- Partno. BPP900200300 Asus USB-N14, slightly higher cost and also better reception than the Nano USB. Supported since software version 2.23.

WiFi modules that are no longer available, but still supported, are:

- Partno. BPP900200100 Startech USB300WN2X2D
- Partno. BPP900100100 Zyxel NWD2105
- Partno. BPP900200200 Gembird WNP-UA-002, slightly higher cost and also better reception.

11/34

The Wi-Fi menu shows the available networks. When a network is selected, it is possible to fill in the password (if the password is not already known) to connect to the network. Setting up via WPS (Wi-Fi Protected Setup) is not supported.

When the CCGX finds multiple Wi-Fi networks of which the password is known, the strongest network is selected automatically. When the signal of the connected network becomes too weak, it will automatically switch to a stronger network - if it knows the password of that network.

#### 1.6.3 Mobile (cellular) network using a 3G or 4G router

To connect the CCGX to a mobile (cellular) network, such as a 3G or 4G network, use a cellular router. Connect the CCGX to that router with either a LAN cable or the router's Wi-Fi network.

Make sure you use a router that is designed for unattended setups. Do not use low cost consumergrade routers intended for business or leisure travel. A more expensive professional router will quickly pay for itself, and you won't have wasted journeys simply to perform a re-set. Examples of such professional routers are the H685 4G LTE from Proroute, as well as the Industrial 4G router range from Pepwave.

More information in this blogpost.

Note that the CCGX does not support USB 3G/4G dongles.

### 1.6.4 USB tethering using a mobile phone

This is a useful facility when it works - but don't rely on it because it has not proved very dependable. Consult the internet for instructions about tethering for your phone and its particular operating system. We have heard of it working on:

• Samsung Galaxy S4

...but not on:

• iPhone 5s with iOS 8.1.1

#### **1.6.5 IP Configuration**

Almost no installations will need the IP address configuration to be inserted manually as most systems support automatic IP configuration (DHCP) - and that is also the CCGX default setting. If you do need to configure the address manually, select the following template:

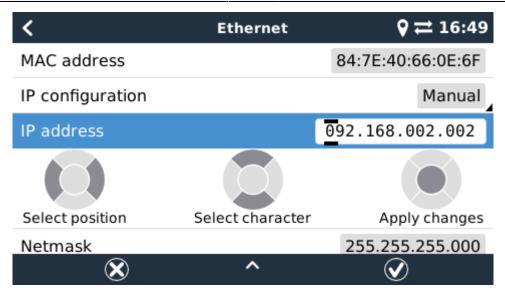

Complete details of IP requirements, as well as used port numbers will be found in the VRM FAQ - ports and connections used by the CCGX.

#### 1.6.6 Connecting both Ethernet and Wi-Fi (failover)

It is possible to connect the CCGX to both Ethernet and Wi-Fi. In this case, the CCGX will try to determine which interface provides an active internet connection and then use that interface. When both have an active internet connection, the Ethernet connection is used. The CCGX will automatically check again for active internet connections when something changes on the interfaces.

#### 1.6.7 Minimize internet traffic

In situations where internet traffic is expensive, for example a satellite uplink or with roaming GSM/cellular charges, you may want to minimize the internet traffic. The steps to take are:

- Disable auto-update
- Do not enable remote support
- Reduce the Logging interval to a very low frequency. Note that state changes (charging → inverting, or bulk→float) and also alarms will cause extra messages to be sent

To find out how much data allowance you need to buy the best way is to let the system run for a couple of days and monitor the internet RX and TX counters in your 3G or 4G router. Or even better, some mobile companies will report the data used via a website.

The amount of data used is also very dependent on the system:

- More products connected to the CCGX will generate more data.
- A state change (from inverter to charger for example) will trigger a data transmission, so a system with very frequent state changes will also tend to generate more data. This is especially true in certain Hub-1 and Hub-2 systems.

Note that CCGX versions prior to v1.18 will check for software updates daily even when auto-update is switched off. This was changed in v1.18. Disabling auto-update also disables the check - saving a lot of data.

We recommend setting-up your data plan in such a way as to avoid costly 'excess' charges. Make sure you put a cap on your data usage; or use a pre-paid plan.

One customer - burdened with global costs of between twenty cents and several euros per mb of data - invented a clever solution: Using a VPN he modified the IP to route ALL traffic to and from the CCGX via his VPN. Using a firewall at the VPN server allows him to control traffic according to time, connection type, place and destinations. Although this is beyond the scope of this manual it works, and - with the help of a Linux and networking expert - it can work for you.

#### 1.6.8 More information about setting up an internet connection and VRM

- Setting up a VRM account
- Trouble shooting connectivity between the CCGX and the VRM Portal
- VRM Portal alarms and monitoring
- VRM Portal Frequently asked questions

## 1.7 Connecting a USB GPS

Use a GPS to track remote vehicles or boats and, optionally, get an alarm when they leave a designated area (geofencing). It is also possible to download a gps-tracks.kml file which can be opened with Navlink and Google Earth for example.

Victron does not sell USB-GPS, but the CCGX will support third-party GPS modules which use the NMEA0183 command-set - almost all do. It can communicate at both 4800 and 38400 baud rates. Plug the unit into either of the two USB sockets ...connection may take a few minutes, but the CCGX will automatically recognize the GPS. The unit's location will automatically be sent to the VRM online portal and its position shown on the map.

The CCGX has been tested for compatibility with:

- Globalsat BU353-W SiRF STAR III 4800 baud
- Globalsat ND100 SiRF STAR III 38400 baud
- Globalsat BU353S4 SiRF STAR IV 4800 baud
- Globalsat MR350 + BR305US SiRF STAR III 4800 baud

## 1.8 Connecting a Fischer Panda Generator

See GX - Fischer Panda generators.

## 2 Configuration

## 2.1 Configurable parameters

After completing the installation and setting up the internet connection (if required), go through the menu from top to bottom to configure the CCGX:

|                                    | I                             |                                                                                                    |
|------------------------------------|-------------------------------|----------------------------------------------------------------------------------------------------|
| ltem                               | Default                       | Description                                                                                                    |
| General<br>Remote                  |                               |                                                                                                    |
| support                            | Off                           | Enable this to allow Victron engineers to access your system in case there is a problem.                                                                                                    |
| Access level                       | User and<br>installer         | Set this to 'User' to prevent accidental and unwanted changes to the configuration.                                                                                                    |
| Audible alarm                      | On                            | When there is an alarm on the CCGX or a connected product, the CCGX will beep - unless this setting is set to 'Off'.<br>Turn 'On' to demonstrate product and installation features to a client or at an exhibition. This simulation mode will allow                                                                                                    |
| Demo mode                          | Off                           | better understanding without (yet) changing any settings.                                                                                                    |
| Firmware                           | 1                             |                                                                                                    |
| Online<br>updates: Auto<br>update  | Check<br>and<br>update        | We recommend the factory default. A reason to disable it would be to eliminate the risk of a firmware update causing problems.                                                                                                    |
| Online<br>updates:<br>Update to    | Latest<br>release             | Use the default setting unless you want to participate in test versions. End-user systems should certainly be set to 'Lates release'.                                                                                                    |
| Offline updates                    | •                             | Use this menu to install a new version from a microSD card or USB stick. Insert the card or stick that holds the new<br>firmware .swu file.                                                                                                    |
| Stored backup f                    | ïrmware                       | With this feature you can go back to the previously installed firmware version.                                                                                                    |
| Date & time                        |                               |                                                                                                    |
| Date/Time<br>local                 | Automatic<br>from<br>internet | When connected to the internet, time will be automatically synchronised regardless of this setting. Toggle the setting<br>Manually input the time where no internet connection is present.                                                                                                    |
| Change time<br>zone                | Select the                    | correct time zone.                                                                                                    |
| Remote<br>console                  |                               |                                                                                                    |
| Disable<br>password<br>check       | Password                      | authentication not required for remote consul access.                                                                                                    |
| Enable<br>password<br>check        | Choose pa                     | ssword to allow remote console access.                                                                                                    |
| Enable on VRM                      | No                            | Enabling on VRM will allow connection to the CCGX from anywhere via the VRM portal. Trouble shooting Remote Console<br>on VRM                                                                                                    |
| Enable on LAN                      | No                            | Enabling will allow direct connection to the CCGX by typing it's IP address into a web browser. Only Enable this function on trusted networks.                                                                                                    |
| System setup                       | 1                             |                                                                                                    |
| AC input 1                         |                               | Select Generator or Grid. (We will shortly be adding the setting 'Shore power' instead of grid.)                                                                                                    |
| AC input 2                         | Grid                          | Same choices as above.                                                                                                    |
| Battery<br>monitor                 | Automatic                     | Select the SOC source. This function is useful where there is more than one BMV. More details.                                                                                                    |
| Synchronize VE<br>with battery     | .Bus SOC                      | Continuously copies the SOC from the battery monitor to the VE.Bus system. This feature is automatically enabled when the active SOC source is not a VE.Bus device, and there is no Hub-2 Assistant configured. The purpose of this is to be able to use the BMV SOC to trigger some Multi or Quattro features - such as Genset start/stop. Multis and Quattro's don't use the SOC for any other purpose. More information                                                                                    |
| Use solar charg<br>to improve VE.E |                               | Send the total charge current from all connected Solar chargers to the VE.Bus device to improve its SOC computations.<br>This feature is automatically active when 'Synchronize VE.Bus SOC with battery' is not active. Requires Multi Firmware<br>version >= 402. More information                                                                                                    |
| Solar charger vo<br>control        | oltage                        | Use the 'charge voltage' information provided by the VE.Bus device to control the amount of power fed from solar chargers back to the grid. Active if the ESS or Hub-1 assistant is present. (See also: 'Feed-in excess solar charger power' in the ESS settings.)                                                                                                    |
| Solar charger cu<br>control        | urrent                        | Limit the charge current of the connected solar chargers if a CAN.bus BMS is present - using the maximum charge current information provided by the BMS.                                                                                                    |
| Has DC system                      | No                            | Enable this for boats, vehicles and installations with DC loads and chargers - in addition to Multi and MPPT chargers. This<br>won't be applicable to most off-grid installations; and any discrepancy between the DC current measured by the Multi,<br>and by the BMV, will be attributed to a 'DC system'. This may be power-in from an alternator, or power-out from a pump,<br>for example.<br>A positive value indicates consumption. A negative value indicates charging, for example by an alternator. |
|                                    |                               | Note that the value shown will always be an approximation, and is affected by the variation in sample rate between elements of the system.                                                                                                    |
| Display & lang                     | -                             | the brightness between 0 and 100%                                                                                                    |
| Brightness<br>Display off          | Configure                     | the brightness between 0 and 100%                                                                                                    |
| Display oπ<br>time                 | Set time-to                   | p-off between 10s / 30s - 1m / 10m /30m - or never                                                                                                    |
| Show mobile<br>overview            | No                            | Enable this to show the mobile overview page which is designed for Marine and Remote Vehicle applications. This overview gives direct access to the AC Current limit as well as the <i>On/Off/Charger-only</i> settings and pump control. Also shows up to four tank levels.                                                                                                    |
| Language                           | English                       | Choose between English, Dutch, Chinese, German, Spanish, French, Italian, Swedish, Turkish and Arabic.                                                                                                    |
| VRM online po                      | ortal                         |                                                                                                    |
| Log to                             | Internet                      | Choose between <i>no logging, logging via the internet</i> directly to the VRM Portal, and <i>logging to a microSD card or USB flash drive</i> . See chapter 2.2 below for more information.                                                                                                    |

| ltem                                               | Default                                    | Description                                                                                                    |
|----------------------------------------------------|--------------------------------------------|----------------------------------------------------------------------------------------------------|
| Log interval                                       | 15<br>minutes                              | Set to anything between 1 minute and 1 day. Choose longer times on systems with an unreliable connection. Note that this setting does not affect reporting problems and state changes (bulk $\rightarrow$ absorption) to the VRM Portal. These events initiate an immediate transmission of all parameters. |
| Wireless AC S                                      | Sensors                                    |                                                                                                    |
| Select the posi                                    | tion for eac                               | h AC sensor (PV Inverter on AC-input 1, 2 or on AC-output). More information about the Wireless AC sensors.                                                                                                    |
| Energy meter                                       | rs                                         |                                                                                                    |
| Measure the ou<br>Measure and re<br>Measure and re | utput of a P<br>egulate a H<br>egulate a E | ub-4 system<br>SS system                                                                                                    |
| Measure the ou                                     | utput of an                                | AC Generator.                                                                                                    |
| ESS                                                |                                            |                                                                                                    |
| -                                                  | gy storage                                 | system (ESS) ESS system.                                                                                                    |
| Hub-4                                              |                                            |                                                                                                    |
| Configure Hub-                                     | 4 system H                                 | lub-4 system.                                                                                                    |
| Ethernet                                           |                                            |                                                                                                    |
|                                                    | iguration ty                               | pe (DHCP vs. manual configuration) and IP settings.                                                                                                    |
| Wi-Fi                                              |                                            |                                                                                                    |
| Manage wireles                                     | ss networks                                | and IP settings.                                                                                                    |
| GPS                                                | _                                          |                                                                                                    |
| Format                                             | Select the                                 | format in which to show the Latitude and Longitude.                                                                                                    |
| Speed unit                                         | km/h                                       | Choose between km/h, meters per second, miles per hour, or knots.                                                                                                    |
| Generator sta                                      | art/stop                                   |                                                                                                    |
| Configure gene                                     | erator autos                               | tart settings and conditions. generator_start_stop                                                                                                    |
| Tank pump                                          |                                            |                                                                                                    |
| Configure auto                                     | matic start                                | ng and stopping of pump based on tank level(sender) information. Pump auto start/stop with Color Control GX                                                                                                    |
| Relay                                              |                                            |                                                                                                    |
| Function                                           | Alarm<br>relay                             | Select the relay function. Possible functions are 'Alarm relay', 'Generator start/stop', 'Tank pump' and 'None' (disabled).                                                                                                    |
| Polarity                                           | Normally<br>open                           | Select the polarity of the relay on the back of the CCGX. 'Normally open' or 'Normally closed'. (Note that setting it to normally closed increases the CCGX power draw.)                                                                                                    |
| Services                                           |                                            |                                                                                                    |
| ModbusTCP                                          | Off                                        | This setting enables the ModbusTCP service. More information about ModbusTCP in this document:<br>https://www.victronenergy.com/upload/documents/Whitepaper-Data-communication-with-Victron-Energy-products EN.p                                                                                            |
| VRM two-way<br>communicatior                       | No                                         | Enable remote configuration and firmware updates. VE Power Setup manual                                                                                                    |

When using a VE.Bus system, it is possible to configure the severity of problems on the VE.Bus system that should cause a notification to show up on the CCGX (and make it beep):

- Disabled: The CCGX will never beep or show a notification
- Alarm only: The CCGX will only beep and a show a notification when the VE.Bus system switched off in an alarm condition.
- Enabled (default): The CCGX will beep and show a notification

When all done, don't forget to change the access level to user when required.

Click the thumbnail below to see the complete menu-tree:

15/34

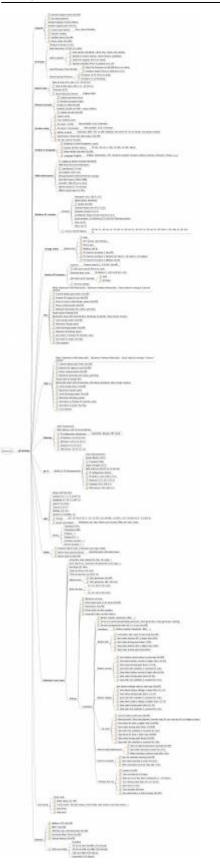

## 2.4 Battery State of Charge (SOC)

#### 2.4.1 Which device should I use for SOC calculation?

There are three products types that calculate State Of Charge (SOC). The CCGX itself does not

The three products that calculate SOC are:

- 1. Battery Monitors, such as the BMVs, the Lynx Shunt, or the Lynx Ion BMS
- 2. Multi and Quattro inverter/chargers
- 3. Batteries with built-in battery monitor and a (mostly CAN bus) connection to the CCGX.

#### When to use what?

If you have a battery with build-in battery monitor, such as a BYD or Freedomwon battery; its easy. Use that.

If the MultiPlus or Quattro inverter/charger is the only source of charge to the batteries and the only draw then it can function as a basic battery monitor because it counts what went in and counts what comes out. No need for a dedicated battery such as the BMV.

If the systems consists of an inverter/charger, MPPTs and a Venus-device, then there is still no need to add a dedicated battery monitor.

For any other system types, such as a boat or vehicle with DC lights and other loads, a dedicated battery monitor will be required.

### 2.4.2 The different solutions explained in detail

#### (A) Battery and Multi or Quattro (a typical backup system)

No battery monitor is required: the Multi or Quattro is the only product connected to the battery and has full control over all charge and discharge currents. Therefore it can calculate the correct SOC itself.

#### Configuration:

- 1. Enable and configure the Battery Monitor in VEConfigure.
- 2. In the CCGX, in Settings → System setup, verify the selected Battery Monitor. It should be set to the Multi or Quattro.

#### (B) Battery with Multi or Quattro and MPPT Solar Chargers -ALSO- An EasySolar with CCGX built-in

No battery monitor is required, as long as all MPPT Solar Chargers are *Victron* products and are connected to the CCGX. The CCGX will continuously read the actual charge current from all solar chargers, and send the total to the Multi (or Quattro) which then uses that information in its SOC calculations.

#### Configuration:

- 1. Enable and configure the Battery Monitor in VEConfigure.
- 2. On the CCGX, in Settings → System setup, verify the selected Battery Monitor. It should be the Multi or Quattro.
- 3. In the same menu, verify that the option 'Use solar charger current to improve VE.Bus SOC' is enabled. Note that this is not a setting it just an indicator of an automatic process.

17/34

Note that this feature requires recent firmware versions in both the Multis or Quattros (402 minimum), and the CCGX (v2.06 minimum).

#### (C) Batteries with a built-in battery monitor

In cases where the system includes a battery which has a built-in battery monitor and SOC calculation - such as many of the batteries listed here - a dedicated battery monitor is not required.

Configuration:

- 1. Connect the battery communications cable to the CCGX according to the instructions.
- 2. In the CCGX, in Settings  $\rightarrow$  System setup, verify that the selected Battery Monitor is the battery.

Note that the *Battery Monitor* setting in VEConfigure3 is irrelevant. For systems like this, changing this setting will have no effect on the charge or any other parameters in this type of system.

#### (D) Other system types

When there are more chargers, or loads, connected to the battery than just the Multi or MPPT Solar Chargers, a dedicated Battery Monitor will be required. Examples are:

- House loads in Marine or Vehicle system.
- PWM Solar Chargers
- AC chargers, such as Skylla-is, Phoenix chargers, non Victron chargers, etc.
- Alternators
- DC-DC chargers
- Wind turbines
- Hydro turbines

#### Configuration:

- 1. Configure all BMV parameters (see BMV documentation)
- 2. In the CCGX, in Settings → System setup, verify the selected Battery Monitor. It should be the BMV Battery Monitor.

Note that the *Battery Monitor* setting in VEConfigure3 is irrelevant. For systems like this, changing this setting will have no effect on the charge - or any other parameters - in this type of system.

#### 2.4.3 Notes

- Note that this is all about showing an accurate state of charge to the user, rather than being required for an efficient system. The SOC percentage is not used for battery charging. It is, however, required when a generator needs to be started and stopped automatically based on battery SOC.
- For hub-2 installations we recommend you do **not** add a BMV to the system as it will only confuse the user when there are two SOCs with different readings being displayed.

More information:

- VRM Portal FAQ difference between BMV SOC and VE.Bus SOC
- CCGX Manual configurable parameters. See Battery Monitor selection and Has DC System.

#### 2.4.4 Selecting SOC source

(Settings  $\rightarrow$  System Setup  $\rightarrow$  Battery monitor)

In the image below you can see a range of selectable choices for the SOC values which are shown in the main Overview screen. Choose the source you want to see on the main Overview screen of your CCGX.

| <                                 | 09:26 |
|-----------------------------------|-------|
| Automatic                         | ۲     |
| BMV-702 on USB                    | 0     |
| MultiPlus 48/5000/70-50 on VE.Bus | 0     |
| No battery monitor                | 0     |
| BMV-702 on VE.Direct              | 0     |
|                                   |       |

In the image above we have chosen the *Automatic* setting. When automatic is selected the System setup screen will be as shown in the image below.

| <                   | System setup     | 09:22         |
|---------------------|------------------|---------------|
| AC input 1          |                  | Grid          |
| AC input 2          |                  | Generator     |
| Battery monitor     |                  | Automatic     |
| Auto selected: BMV- | 702 on VE.Direct |               |
| Has DC system       |                  | OFF           |
|                     |                  |               |
| <u>.ı.l</u> Pages   |                  | <b>≡</b> Menu |

The 'Automatic' function uses the following logic:

 $\otimes$ 

- 1. When available, it will use a dedicated Battery Monitor, such as the BMV or a Lynx Shunt, or a battery with built-in battery monitor.
- 2. When there is more than one of those connected, it will use a random one although you can select one manually.
- 3. when there is no dedicated Battery Monitor, it will use the VE.Bus SOC.

When should I use the 'No battery monitor' option?:

 $(\mathbf{V})$ 

Use that in systems where:

- 1. there is a Multi or Quattro installed
- 2. no BMV or other battery monitor is installed
- 3. the system has other DC loads, or other chargers, connected to the same battery, which are not connected to the CCGX.

A short explanation: the VE.Bus SOC as determined by the Multi or Quattro will be incorrect in above situation. As it will not take the discharge and charge currents by those other DC Loads, and also unmonitored chargers, into account.

#### 2.4.5 Details on VE.Bus SOC

 While the Inverter/Charger is in bulk, the SOC will not rise above the value as set in VEConfigure3 for the "State of charge when Bulk finished" parameter on the General tab; default 85%. In a system with Solar chargers, make sure that the Absorption voltage as configured in the MPPT is slightly above the same setting in the inverter/charger. The latter needs to recognize that the battery voltage has reached the absorption level. If it doesn't, the SOC will be stuck at the earlier mentioned End-of-bulk percentage, default 85%.

#### 2.5 Customize the logo on the Boat & Motorhome page

It is possible to use a custom logo onto the Boat & Motorhome page.

Type the following address into the web browser of a device connected to the same network. Using this address as a template: <a href="http://[ip-here]/logo.php">http://[ip-here]/logo.php</a> (inserting your device's IP address between the square brackets). The IP address can be found by going to Settings > Ethernet or Wifi. Once the page is loaded, Choose an image file from your device. Re-boot the VENUS device.

## **3 VE.Bus Inverter/charger monitoring**

### **3.1 Input current-limiter setting**

#### 'Overruled by remote' setting in VEConfigure

This chapter explains the implications of enabling or disabling user control of the input current-limiter setting, as seen here in the menu:

| <                | MultiPlus 48/500 | 0/70-50 09:29 |
|------------------|------------------|---------------|
| Switch           |                  | On            |
| State            |                  | Bulk          |
| Input current li | mit              | 3.0           |
| Alarms           |                  | >             |
| DC Voltage       |                  | 52.32V        |
| DC Current       |                  | -10.3A        |
| Page الله        | s v              | <b>≡</b> Menu |

The limit as set by the user in the CCGX will be applied to all inputs where 'Overruled by remote', configured with VEConfigure, is enabled:

| <b>⊢</b> Ir | nternal transfer switch              |              | 1 J                  |           |                                         |
|-------------|--------------------------------------|--------------|----------------------|-----------|-----------------------------------------|
|             | Accept wide input                    | it frequency | range (45-65 Hz) 🛛 🔽 | Ground re | elay                                    |
|             | AC low disconnect                    | 180 V        | AC high connect      | 265 V     | r i i i i i i i i i i i i i i i i i i i |
|             | AC low connect                       | 187 V        | AC high disconnect   | 270 V     | r i i i                                 |
|             | UPS function                         |              |                      |           |                                         |
|             | Dynamic current                      | limiter      |                      | _         |                                         |
|             | AC1 input current limi<br>(priority) | it 50.0 /    | A 🗖 Overruled by n   | emote     |                                         |
|             | AC2 input current limi               | it 30.0 /    | A 🔽 Overruled by n   | emote     |                                         |

Using the example of a boat with two AC inputs and a Quattro where:

- 1. A Genset capable of delivering 50A is connected to input 1;
- 2. Shore power is connected to input 2. (Available power depends on the rating of the harbour power-supply.)

Configure the system exactly as in above VEConfigure screenshot. Input 1 has priority over input 2, therefore the system will automatically connect to the genset whenever it is running. The fixed input current limit of 50A will be applied. And when the genset is not available, and mains is available on input 2, the Quattro will use the input current limit as configured in the CCGX.

Two more examples: (In both cases if you *disable* 'Overrule by remote', setting a current limit in the CCGX will have no effect. And if you *enable* 'Overrule by remote' for both inputs, the current limit set in the CCGX will be applied to both inputs.)

#### Systems where it is not possible to control the input current limit

It is not possible to control the input current limit in certain installations. In these cases, the CCGX menu will not allow changing the setting:

- 1. Installations with a VE.Bus BMS
- 2. Installations with a Digital Multi Control (or its predecessors)

| Quattro 24/3000/70-2x50 Q Q | 08:21                 |
|----------------------------------------------------------------------------------------------------|-----------------------|
| Switch                                                                                                    | On                    |
| State                                                                                                    | Bulk                  |
| Inp<br>This setting is disabled when a VE.Bus BMS is                                                                                                    | -0.0                  |
| Ala connected. If it was recently disconnected                                                                                                    | >                     |
| execute "Redetect system" that is avalible below<br>DC on this menu.                                                                                                    | 4∨                    |
| DC Current                                                                                                    | 0.0A                  |
| 내 Pages 🗸 🖬 Menu                                                                                                    |                       |
|                                                                                                    |                       |
| Quattro 24/3000/70-2x50 Q Q | 08:22                 |
| Quattro 24/3000/70-2x50Q (Input current limit(                                                                                                    | 08:22<br>50.0         |
|                                                                                                    |                       |
| Input current limit<br>Alarms                                                                                                    |                       |
| Input current limit<br>Alarms<br>DC<br>This setting is disabled when a VE.Bus BMS is<br>connected. If it was recently disconnected                                                                                                    | 50.0<br>><br>4V       |
| Input current limit<br>Alarms<br>DC This setting is disabled when a VE.Bus BMS is                                                                                                    | 50.0<br>><br>4V       |
| Input current limit<br>Alarms<br>DC This setting is disabled when a VE.Bus BMS is<br>connected. If it was recently disconnected<br>execute "Redetect system" that is availble below<br>Sta on this menu.                                                                                                    | 50.0<br>><br>4V<br>DA |

Also the *on/off/charger only* switch in the CCGX will be disabled in the case.

In installation with a VE.Bus BMS, use the rocker switch instead - or add a Digital Multi Control to the installation.

#### Minimum input current limit values

When PowerAssist is enabled in VEConfigure, there is a minimum input current limit. The actual limit differs for each model.

After setting the input current to a value below the limit, it will automatically be increased again to the limit.

Note that is still possible to set the input current limit to 0. When set to 0, the system will be in passthrough (charger disabled).

#### Parallel and three phase systems

The configured AC input current limit is the total limit *per phase*.

### 3.2 Phase rotation warning

The AC supply, either Generator or Grid, to a three phase inverter/charger system needs to be in the correct rotation, also known as sequence. If not, then the Inverter/chargers will not accept the AC supply and remain in Inverter mode.

The Phase rotation warning will be raised in such case. To resolve the issue, change the wiring on the AC input: swap either one of the phases, effectively changing the rotation from L3  $\rightarrow$  L2  $\rightarrow$  L1 to L1  $\rightarrow$  L2  $\rightarrow$  L3.

On the GX device itself, the warning will be popup as a notification on the GUI:

| <             | Notifications                  | ▲ 11:1          | .1 | hotk | (eys |  |
|---------------|--------------------------------|-----------------|----|------|------|--|
| Wa Wa         | ltiGrid 48/3000/35-50<br>rning | 2019-05-23 11:1 | 1  |      |      |  |
| Wr            | ong phase rotation dete        | cted            | 4  | esc  | Ð    |  |
|               |                                |                 |    | 1    | ·    |  |
|               |                                |                 |    | ← ↓  | , →  |  |
| <u>اند</u> Pa | ages                           | <b>≡</b> Menu   |    | _    | _    |  |

Also, it is visible in the menus:

23/34

| <               | Alarm sta | atus   |              | ▲ 11:13 |   | hotkeys  | 5  |
|-----------------|-----------|--------|--------------|---------|---|----------|----|
| Overload        |           | L1: Ok | L2: Ok       | L3: Ok  |   |          |    |
| DC ripple       |           | L1: Ok | L2: Ok       | L3: Ok  |   |          |    |
| Voltage Sensor  |           |        |              | Ok      |   | esc      | Ę  |
| Temperature Se  | nsor      |        |              | Ok      |   | <b>↑</b> |    |
| Phase rotation  |           |        |              | Warning |   |          | _→ |
| VE.Bus Error 11 | report    |        |              | >       | ÷ |          |    |
| Pages الله      | · ^       |        | <b>≡</b> Mer | าน      |   | <u> </u> |    |

And on the VRM Portal, it is visible on the VE.Bus Alarms & warnings widget on the Advanced page:

|                |             | Alarms  |         |         |         |         |         |         |        |        |        |        |        |         |    |
|----------------|-------------|---------|---------|---------|---------|---------|---------|---------|--------|--------|--------|--------|--------|---------|----|
|                |             |         |         |         |         |         |         |         |        |        |        |        |        |         |    |
|                |             |         |         |         |         |         |         |         |        |        |        |        |        |         |    |
| emperature L1  |             |         |         |         |         |         |         |         |        |        |        |        |        |         |    |
| emperature L2  |             |         |         |         |         |         |         |         |        |        |        |        |        |         |    |
| emperature L3  |             |         |         |         |         |         |         |         |        |        |        |        |        |         |    |
| Low battery L1 |             |         |         |         |         |         |         |         |        |        |        |        |        |         |    |
| Low battery L2 |             |         |         |         |         |         |         |         |        |        | 1      |        |        |         |    |
| Low battery L3 |             |         |         |         |         |         |         |         |        |        | 1      |        |        |         |    |
| Overload L1    |             |         |         |         |         |         |         |         |        |        |        |        |        |         |    |
| Overload L2    |             |         |         |         |         |         |         |         |        |        |        |        |        |         |    |
| Overload L3    |             |         |         |         |         |         |         |         |        |        |        |        |        |         |    |
| Phase rotation |             |         |         |         |         |         |         |         |        |        |        |        |        | - 11    |    |
| 14. M          | lar 16. Mar | 18. Mar | 20. Mar | 22. Mar | 24. Mar | 26. Mar | 28. Mar | 30. Mar | 1. Apr | 3. Apr | 5. Apr | 7. Apr | 9. Apr | 11. Apr | 13 |

And also it will be listed in the Alarm Log on VRM, and an email will be sent; using the VRM Alarm Monitoring system.

## 4 DVCC - Distributed Voltage and Current Control

### 4.1 Introduction and requirements

With DVCC enabled, the Venus-device takes a more central role in the Victron system, improving and changing system behaviour. DVCC allows you to set a maximum charge current setting that applies to the whole system.

For example, an Off-grid system with MPPTs, Multis and a diesel generator. The MPPTs are sized and configured such that they charge the battery with the maximum allowed charge current. If the genset starts while there are no AC loads, with DVCC enabled, the Multi will be limited and prioritise the

MPPTs. Without DVCC, the Multi would also start charging with its maximum configured charge current.

This system is also used to apply the various charge and discharge current limits for various CAN-bus BMS connected batteries.

Enabling and disabling DVCC:

• Go to Settings  $\rightarrow$  System Setup

Required minimum firmware versions:

- Multi/Quattro: 422
- CCGX / Venus GX: v2.12
- VE.Direct MPPTs: v1.29
- VE.Can MPPT Solar Chargers cannot be used: they do not yet support the new control mechanisms.
- Lynx Ion + Shunt: v2.04
- Lynx BMS: v1.09

In case of an ESS System, the ESS Assistant needs to be version 164 or later (Released in November 2017).

In case of installing a MultiGrid 48/3000 the firmware needs to be version 424 or later.

Do not use DVCC in cases where these requirements are not met.

Important: Where batteries are connected via CAN-bus, check the relevant page on the Battery Compatibility manual to see if enabling DVCC has been tested with your battery-type, and is OK. If DVCC is not mentioned in notes relating to your battery, do not enable DVCC.

For Gel, AGM, OPzS and other lead batteries, DVCC can be used without any problem. The same is true for Victron Energy lithium batteries with the VE.Bus BMS, the Lynx Ion + Shunt BMS or the Lynx Ion BMS. DVCC is the *preferred* operating mode for Redflow ZBM2/ZCell batteries using the Redflow CANBus BMS.

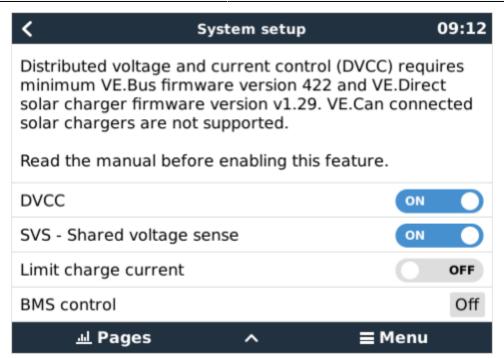

#### **4.2 Generic features**

Below features apply to all types of systems when DVCC is enabled: Offgrid, Backup, ESS, marine and others. And applies to all types of batteries: lead batteries as well as lithium batteries, both with and without a CAN-bus BMS connected to the Victron system.

- A user-configurable maximum charge current setting. It works across the whole system. MPPTs are automatically prioritized over the mains/generator. In case a CANBUS-BMS is connected and the BMS requests a maximum charge current that is different from the user-configurable setting, the lower of the two will be used. This setting is available in the "Settings → "System Setup" menu on the Venus-device. Note that this mechanism only works for Victron inverter/chargers and Solar chargers. Other chargers, such as Skyllai's are not controlled and also their charge current is not taken into account. Same for devices of that are not connected to the GX device, such as an alternator. Ofcourse, in theory it might be possible to use the BMV current reading to somewhat overcome this limitation; but thats not so easy to make stable; and hence we've decided to not go there. Worded differently: the total charge current of the inverter/chargers and all MPPTs will be controlled. Any other sources will be extra charge current, not accounted for, also not when installing a BMV or other battery monitor.
- Shared voltage sense (SVS) for VE.Bus devices and VE.Direct Solar Chargers.
  - The system automatically selects the best available voltage measurement. It will use the voltage from the BMS or a BMV battery monitor, if possible, otherwise it will use the battery voltage reported by the VE.Bus system.
  - The voltage displayed on the GUI reflects the same voltage measurement.
  - Shared Voltage Sense (SVS) is by default enabled when DVCC is enabled. It can be disabled with a switch in the Settings → System Setup menu.

### 4.3 Features for systems using a CAN-bus BMS systems

These features apply to all types of systems (ESS and not ESS), that have a CAN-bus BMS connected battery.

27/34

- VE.Direct MPPT Solar Chargers are now also controlled with the max charge current, just like Multis and Quattros already were.
- When inverting, ie in Island mode, Multis and Quattros will shut down when the max discharge current is zero. They will automatically start again as soon as either AC mains returns, or when BMS increases the max discharge current again.
- New for Off-grid systems only (for ESS systems this was already happening): setting up charge voltages in VEConfigure is no longer necessary: the Multis, Quattros and also MPPT Solar Chargers will charge with the voltage as received via CAN-bus from the battery.

## 4.4 Features for ESS

- Fix keep batteries charged.
- Change the solar offset from a variable 2V to a fixed 0.4V. These values are for 48V systems, divide by 4 for 12V. This fixes over voltage warnings and shut-downs as seen on several systems with CAN-bus BMSes. Note that this solar offset is only used by the system when ESS-mode is set to Optimized in combination with the Feed-in excess solar charger power-setting enabled, or when ESS-mode is set to Keep batteries charged.
- Add Auto-recharge feature for the ESS Modes Optimized and Optimized (with BatteryLife). The system will automatically recharge the battery (from the grid) when the SOC drops 5% or more below the value of 'Minimum SOC' in the ESS menu. Recharge stops when it reaches the Minimum SOC.
- ESS improved state display: In addition to the charger states (Bulk/Absorption/Float), additional Discharging and Sustain modes were added. In addition it also shows reasons for the state it is in:
  - $\circ$  #1: SOC is low
  - #2: BatteryLife is active
  - #3: BMS disabled charging
  - #4: BMS disabled discharge
  - **#5**: Slow Charge in progress (part of BatteryLife, see above)
  - #6: User configured a charge limit of zero.
  - $\circ\,$  #7: User configured a discharge limit of zero.

## 5. VRM Portal

## 5.1 VRM Portal Introduction

When connected to the internet, a GX device can be used in combination with the Victron Remote Management (VRM) portal, which enables:

- Easy remote access to all statistics and systems status online
- Remote Console on VRM: access and configure your system as if you were standing besides it
- Remote Firmware updates of connected Solar Chargers and other Victron products.

See chapter 1 for how to connect the device to the internet.

## 5.2 Registering on VRM

Instructions are in the VRM Portal Getting Started document.

Note that any system will need to first have been able to successfully send data to the VRM Portal. As long is there has been no successful connection, it will not be possible to register the system to your VRM user account. In such case, refer to below Troubleshooting section 5.7.

## 5.3 Datalogging to VRM

Data-logs are transmitted to the VRM Portal, over the Internet, if it's available. All related settings are available in the VRM Online Portal menu:

| <                  | VRM online portal | 21:29            |
|--------------------|-------------------|------------------|
| Logging enabled    |                   | Enabled          |
| VRM Portal ID      |                   | 847e405f9b43     |
| Log interval       |                   | 1 min            |
| Use secure connect | ction (HTTPS)     |                  |
| Last contact       |                   | 59s              |
| Connection error   |                   | No error         |
| Reboot device whe  | en no contact     |                  |
| Storage location   |                   | Internal storage |
| Free disk space    |                   | 18.35M bytes     |
| microSD / USB      |                   | No storage found |
| Stored records     |                   | 0 records        |
| Oldest record age  |                   |                  |
| <u>네</u> Pages     | ^                 | <b>≡</b> Menu    |

The transmission of the data logs has been designed to work also on bad internet connections. Lines of up to 70% permenant packet loss are still sufficient to get the data out, even if delayed in some cases.

#### Adding an external storage device

When unable to transmit the logs, then the GX device will store them to non-volatile storage (ie. data is not lost on a power loss or reboot).

The GX device can store 48 hours worth of logs internally. To extend this period, insert a microSD card or USB stick. You can see the internal storage status in the settings.

Note that, when inserting such storage device, any internally stored logs will automatically be transferred to the inserted stick: no data is lost.

With or without an external storage device inserted, the GX Device will always keep trying to connect to the portal and transmit all backlogged logs. That means that even with months worth of backlog, once it re-acquires an Internet connection, all of the backlog is sent out. The data is sent in a compressed manner: sending a lot of backlogged data will use considerably less bandwidth than than sending the data with a continuously available internet connection.

29/34

#### Storage device requirements

- MicroSD cards or USB flash drives must be formatted as FAT12, FAT16 or FAT32 file systems and not exFAT or NTFS.
- SD and SDHC type microSD cards of 32 GB capacity and smaller are sold containing FAT12, FAT16 or FAT32. They can be used without a problem, unless they are subsequently reformatted to a different file system.
- SDXC type microSD cards which have greater than 32 GB capacity are often formatted with exFAT, and therefore cannot be used with the CCGX without reformatting and possibly repartitioning.

#### Manually transferring datalogs to VRM

For devices permanently without Internet, it is possible to take the data out, and then upload it manually from a laptop.

- 1. go to Settings  $\rightarrow$  VRM Portal, and click Eject the storage. Make sure to never just remove the SD-card/USB-stick, this can lead to corruption and data loss.
- now, remove the storage device and insert it into a computer or laptop that is connected to the internet.
- 3. open a webbrowser, and navigate to the VRM Portal.
- 4. Login, and then click the 'Upload CCGX File' option, and follow instructions:

| + Add a site | Upload CC | GX file | Manual    | Profile | Logout | EN 💌 |
|--------------|-----------|---------|-----------|---------|--------|------|
|              |           | Groning | gen Hub-2 |         |        | Ŷ    |

5. Remove the file from the storage device, and then it re-insert it into the GX Device. Note that uploading the same data twice does not cause any problems; but still it is better not to do that.

With a log interval of once per minute, the required storage space roughly amounts to about 25 MB per month, depending on the number of connected products. So with a 1 GB microSD card, you can store about 3 years of backlog. In other words, any microSD card or USB stick should be sufficient to store the 6 months of data which VRM retains.

When the storage device is full, no more data will be logged.

If multiple storage devices are inserted, the GX device will store the data on the one inserted first. When that is removed, it will **not** use the other one. Instead, it will create an internal backlog buffer. Only inserting a new one will make it switch to using external storage again.

## 5.4 Trouble shooting data logging

This chapter explains what to do when the GX Device cannot transmit data to the VRM Portal.

The communication required to send logs to the VRM Portal is:

- 1. Working DNS
- 2. Proper IP address
- 3. Working internet connection
- 4. Outbound http(s) connection to http://ccgxlogging.victronenergy.com on port 80 and 443. Note that should never be an issue, unless on very specialized company networks.

Note that the CCGX does not support a proxy setup. For more details on the required networking, see here.

#### Step 1: Update the GX Device to the latest available firmware

#### GX Device firmware update instructions

#### Step 2: Verify the network status

In the menu Settings  $\rightarrow$  Ethernet or Settings  $\rightarrow$  Wi-Fi, check the following:

- 1. State must be 'Connected'
- 2. There must be an IP address, that does not start with 169.
- 3. There must be a gateway
- 4. There must be DNS servers

In case the IP address starts with 169, check whether your network has a DHCP server running. 99% of all networks have a DHCP server running and it is enabled by default on all well-known ADSL, cable and 3G routers. If there is no DHCP server running, then configure the ip address manually.

#### Ethernet

| <                | Ethernet | <b>Q</b> 09:54    |
|------------------|----------|-------------------|
| State            |          | Connected         |
| MAC address      |          | 84:7E:40:65:47:4D |
| IP configuration |          | Automatic         |
| IP address       |          | 192.168.004.148   |
| Netmask          |          | 255.255.255.000   |
| Gateway          |          | 192.168.004.001   |
| <u>الا</u> Pages | ~        | <b>≡</b> Menu     |

When using Ethernet and State shows 'Unplugged', verify that the Ethernet network cable is not faulty: try another one. The two lights at the back of the CCGX, where the Ethernet RJ45 cable plugs

in, should be lit or blinking. Two dead lights indicate a connection problem.

#### <u>WiFi</u>

| <                | TP-LINK_9A338A | <b>Q</b> 10:27    |
|------------------|----------------|-------------------|
| State            |                | Connected         |
| Name             |                | TP-LINK_9A338A    |
| Forget network?  |                | _                 |
| Signal strength  |                | 87 %              |
| MAC address      |                | 00:1A:EF:39:28:C5 |
| IP configuration |                | Automatic         |
| Pages الله       | ~              | <b>≣</b> Menu     |

When using Wi-Fi and the menu shows 'No Wi-Fi adapter connected' check the USB connection to the Wi-Fi dongle. Try to remove the dongle and insert it again.

When using Wi-Fi and the State shows 'Failure', it might be that the Wi-Fi password is incorrect. Press 'Forget network' and try to connect again with the correct password.

#### Step 3. Verify VRM Portal Connectivity

Navigate to Settings  $\rightarrow$  VRM online portal, and check the Connection error status:

| <                  | VRM online portal | 21:19         |
|--------------------|-------------------|---------------|
| Logging enabled    |                   | Enabled       |
| VRM Portal ID      |                   | 847e405f9b43  |
| Log interval       |                   | 1 min         |
| Use secure connect | tion (HTTPS)      |               |
| Last contact       |                   | 59s           |
| Connection error   |                   | No error      |
| Pages <u>ااا</u>   | ~                 | <b>≣</b> Menu |

If a Connection error is shown, the CCGX is not able to contact the VRM database. The connection error will show an error code that indicates the nature of the connectivity problem. Also, details of the error message are shown, to facilitate on site IT experts to diagnose the problem.

- Error #152 Connection time-out: this could indicate a poor quality internet connection, or a restrictive firewall.
- Error #153 Connection error: this could indicate a routing problem. For details, check the shown error message:

| < VRM onli                                                                                                    | ne portal 11:30       |  |  |  |  |  |  |
|----------------------------------------------------------------------------------------------------|-----------------------|--|--|--|--|--|--|
| Connection error                                                                                                    | #153 Connection error |  |  |  |  |  |  |
| Error message: <urllib3.connection.httpconnection<br>object at 0xb53ae570&gt;: Failed to establish a new<br/>connection: [Errno 113] No route to host</urllib3.connection.httpconnection<br> |                       |  |  |  |  |  |  |
| Reboot device when no conta                                                                                                    | act O                 |  |  |  |  |  |  |
| Storage location                                                                                                    | Internal storage      |  |  |  |  |  |  |
| Free disk space                                                                                                    | 10.47M bytes          |  |  |  |  |  |  |
| <u> 네</u> Pages (                                                                                                    | > ≡ Menu              |  |  |  |  |  |  |

- Error #154 DNS Failure: Make sure that a valid DNS server is configured in the Ethernet or WiFi menu. Typically this is assigned automatically by a DHCP server in a network.
- Error #159 Unknown error: this is a catch-all error for errors that cannot be directly categorised. In such cases the Error message will provide information about the problem.

| <                                                                                                    | VRM online portal |                    |  |  |  |  |  |
|----------------------------------------------------------------------------------------------------|-------------------|--------------------|--|--|--|--|--|
| Use secure connect                                                                                                    | tion (HTTPS)      |                    |  |  |  |  |  |
| Last contact                                                                                                    |                   | 1m 9s              |  |  |  |  |  |
| Connection error                                                                                                    |                   | #159 Unknown error |  |  |  |  |  |
| Error message:<br>HTTPConnectionPool(host='ccgxlogging.victronenergy.co<br>m', port=80): Read timed out. (read timeout=30) |                   |                    |  |  |  |  |  |
| Reboot device when                                                                                                    | n no contact      |                    |  |  |  |  |  |
| <u>네</u> Pages                                                                                                    | \$                | <b>≣</b> Menu      |  |  |  |  |  |

Check 'Last contact'. If this shows dashes, the GX device has not been able to contact the VRM Portal since power up. If it shows a time, but still an error is shown, then the GX device has been able to send data, but cannot send it any longer.

The 'Buffered items' indicates the number of logs that it has stored to send later. If this is larger than 0, it means that the CCGX can not connect to the VRM Portal. All data is sent using the First in First out principle: the VRM Portal will only show the most up to date information after all old data has been sent.

## 5.5 Analysing data offline, without VRM

In certain cases, for example for very remote sites where there is no internet available, it can be useful to be able to analyse the data without first having to upload it to the VRM Portal.

- 1. Install VictronConnect on a Windows or Apple laptop
- Insert the storage device containing the log file(s)

## 6. Marine MFD Glass bridge integration

## 6.1 Introduction & requirements

A Glass Bridge is a MFD (Multi-Functional Display) that integrates a boat's systems and navigation status into a large screen or screens at the helm of the vessel, so doing away with multiple gauges, brackets and wiring complications.

A Victron system can be easily integrated into that, as shown in this video:

#### https://www.youtube.com/watch?v=RWdEQfYZKEs

Functionalities:

- Monitor shore power and generator status.
- Monitor battery status for one or more batteries. By using the voltage of for example battery chargers, it can also visualise secondary batteries such as Generator starter batteries.
- Monitor the power conversion equipment: chargers, inverters, inverter/chargers.
- Monitor AC loads, and DC loads.
- Control shore power input current limit.
- Control the inverter/charger: switch it off, on, or set it to charger-only.
- Optionally open the Victron Remote Console panel; allowing access to further parameters.

Power equipment compatibility:

• All Victron inverter/chargers: From a 500VA single phase device up to a large 180kVA three phase-system, including Multis, Quattros, 230VAC and 120VAC models.

Battery Monitors: BMV-700, BMV-702, BMV-712 and newer, Lynx Shunt VE.Can, Lynx Ion BMS.

Requirements:

- Battery system.
- Victron inverter/charger.
- Victron Battery monitor.
- Network cable connection between MFD and a Venus-device such as a Color Control GX, Venus GX or an Octo GX.
- UTP network cable.

### 6.2 Detailed instructions

- Instructions for Garmin MFDs
- Instructions for Navico MFDs

Raymarine: support on Raymarine MFDs is pending a Raymarine firmware update. Subscribe to our blog (link at the bottom), or for direct customers, monitor our weekly e-mail, to be informed about that release.

Furuno: support on Furuno MFDs is in the pipeline. There is no expected date of availability.

## 7 More information resources

- CCGX Genset start/stop
- CCGX Frequently asked questions
- CCGX Firmware upgrade to v2.00 or later
- CCGX Manually updating firmware
- CCGX Remote VEConfigure and remote firmware updates
- CCGX Datasheet
- CCGX & Fischer Panda generators
- VRM Portal
- VRM Portal trouble shooting Remote Console
- Venus OS Beta testing
- Open source

## DISQUS

~~DISQUS~~

From: https://www.victronenergy.com/live/ - **Victron Energy** 

Permanent link: https://www.victronenergy.com/live/ccgx:start?rev=1558932274

Last update: 2019-05-27 06:44

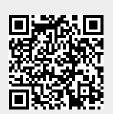